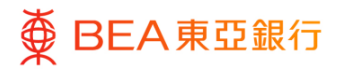

# **东亚企业网上银行**

快速开始指南

东亚银行有限公司(「东亚银行」)编制本文件。以提供东亚企业网上银行服务的一般使 用指引。然资料已力求准确,惟东亚银行对所载资料的准确性、完整性、充足性及可用性 不会作任何明示、暗示或法定陈述或保证,亦不承担任何责任。

东亚银行有限公司

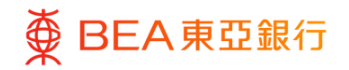

<span id="page-1-0"></span>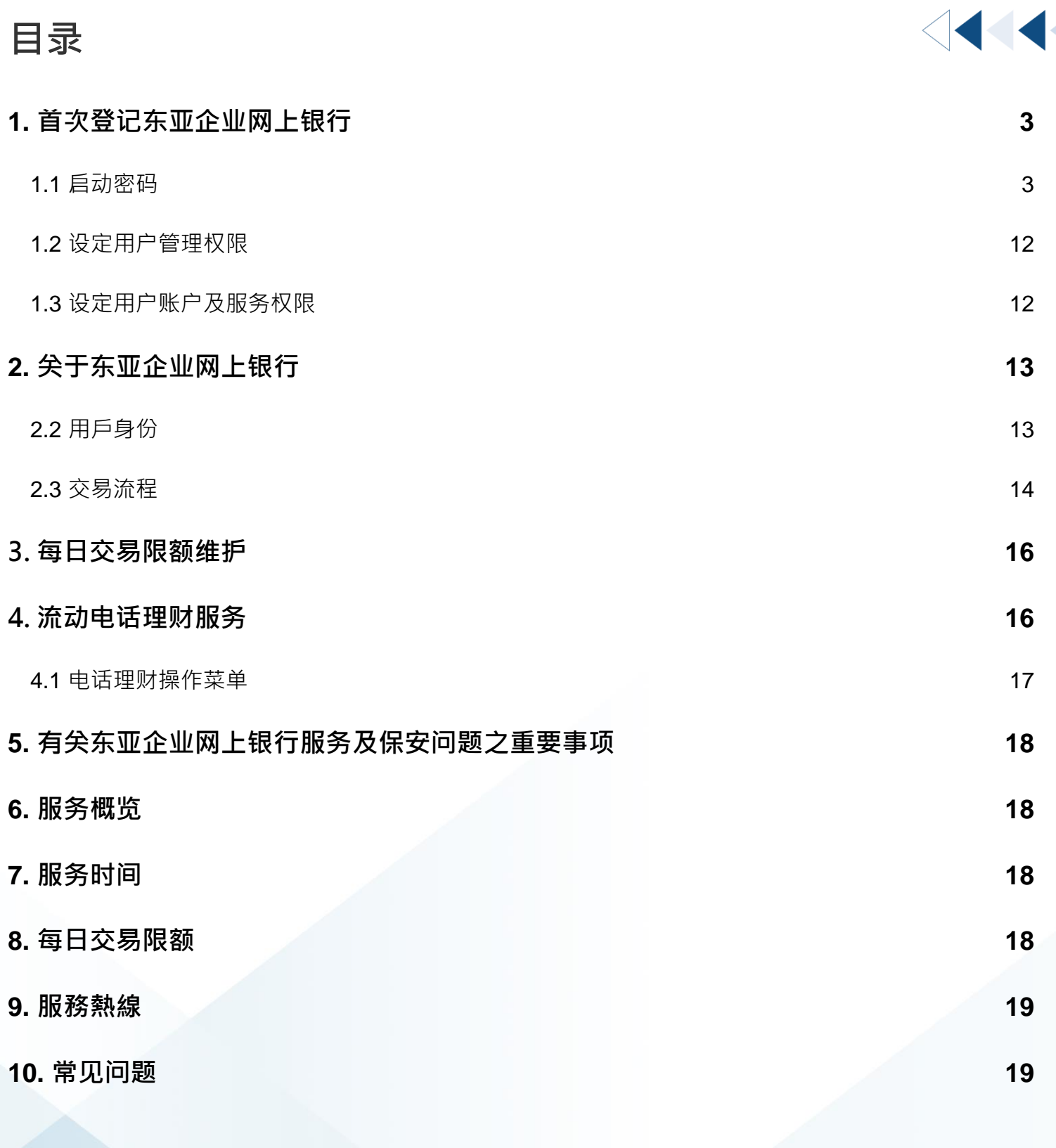

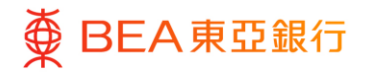

## <span id="page-2-0"></span>**1. 首次登记东亚企业网上银行**

使用您的东亚企业网上银行服务前,获授权人是或相关职员需要按照步骤 1 至 7 在网上 启动您收到的密码;然后各个用户可以步骤 8 至 11 进行首次登入和户口设置。

同时,获授权人十或相关职员可以参考首次自动东亚银行企业网上银行账户的教学 (https://www.hkbea.com/html/sc/bco-interactive-guide/pin-activation/pin\_activation.html)。

### <span id="page-2-1"></span>**1.1 启动密码**

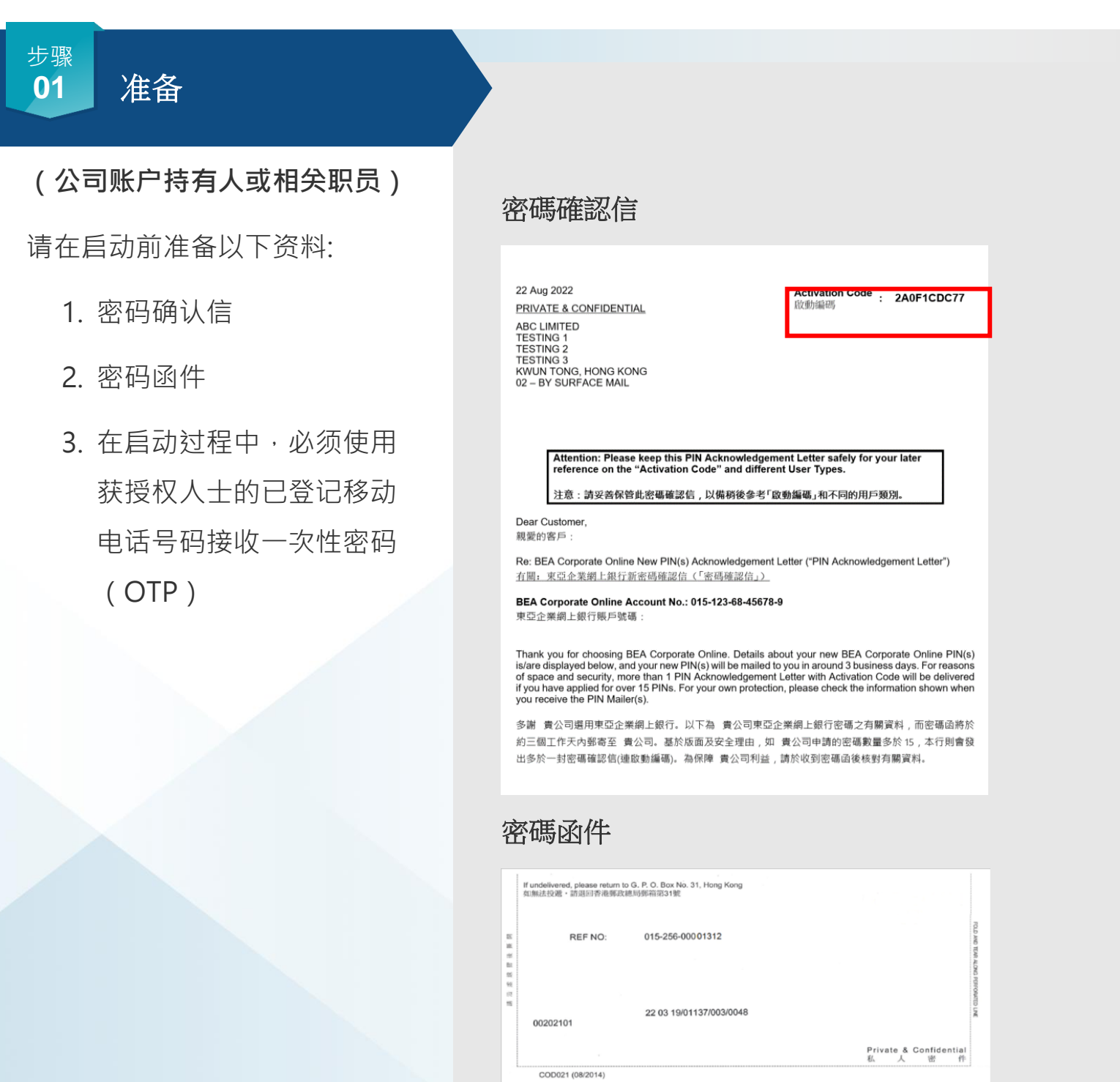

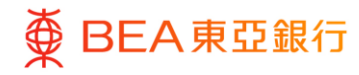

**02** 访问东亚企业网上银行

- **(公司账户持有人或相关职员)**
	- 1. 收到密码确认信及密码函 后,打开东亚银行网页。
	- 2. 点击「登录」后,选择 「企业电子网络银行服务/ 东亚企业网上银行」。

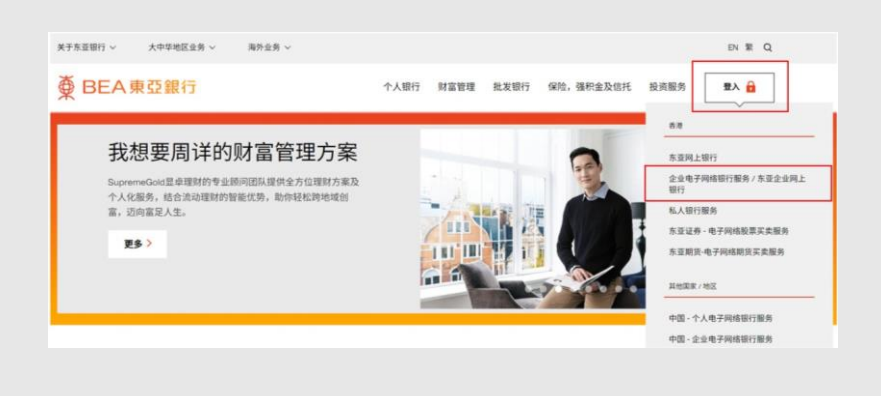

#### **03** 开始启动 步骤

- **(公司账户持有人或相关职员)**
	- 1. 输入账户号码及用户名 称。
	- 2. 在登录页面的底部,选择 「启动密码」。

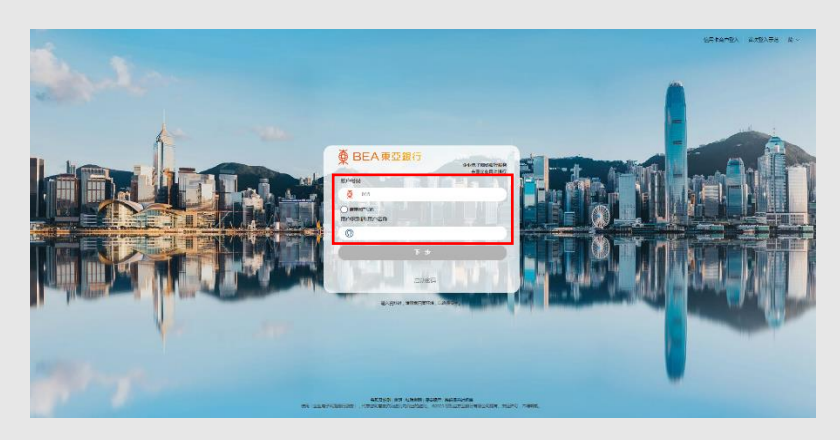

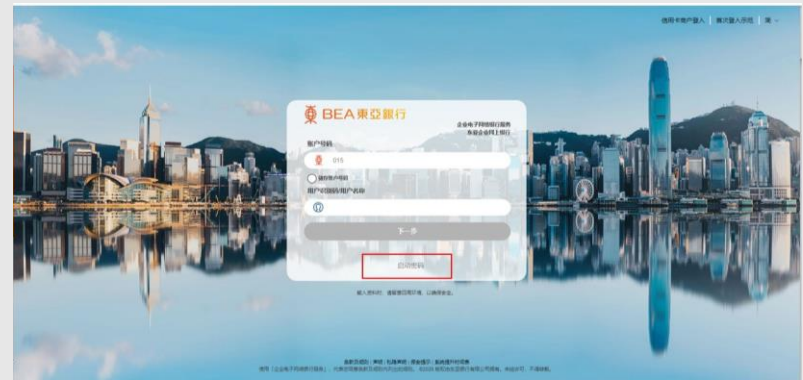

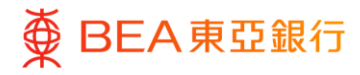

# **04** 完成申请表

**(公司账户持有人或相关职员)**

- 1. 输入启动编码和获授权 人士的已登记流动电话 号码以进行验证。
- 2. 点击「下一步」继续。
- 3. 仔细阅读免责声明并卷 动到页底。
- 4. 阅读条款及细则後勾选 复选框。
- 5. 输入验证码。
- 6. 点击「同意并确认」。

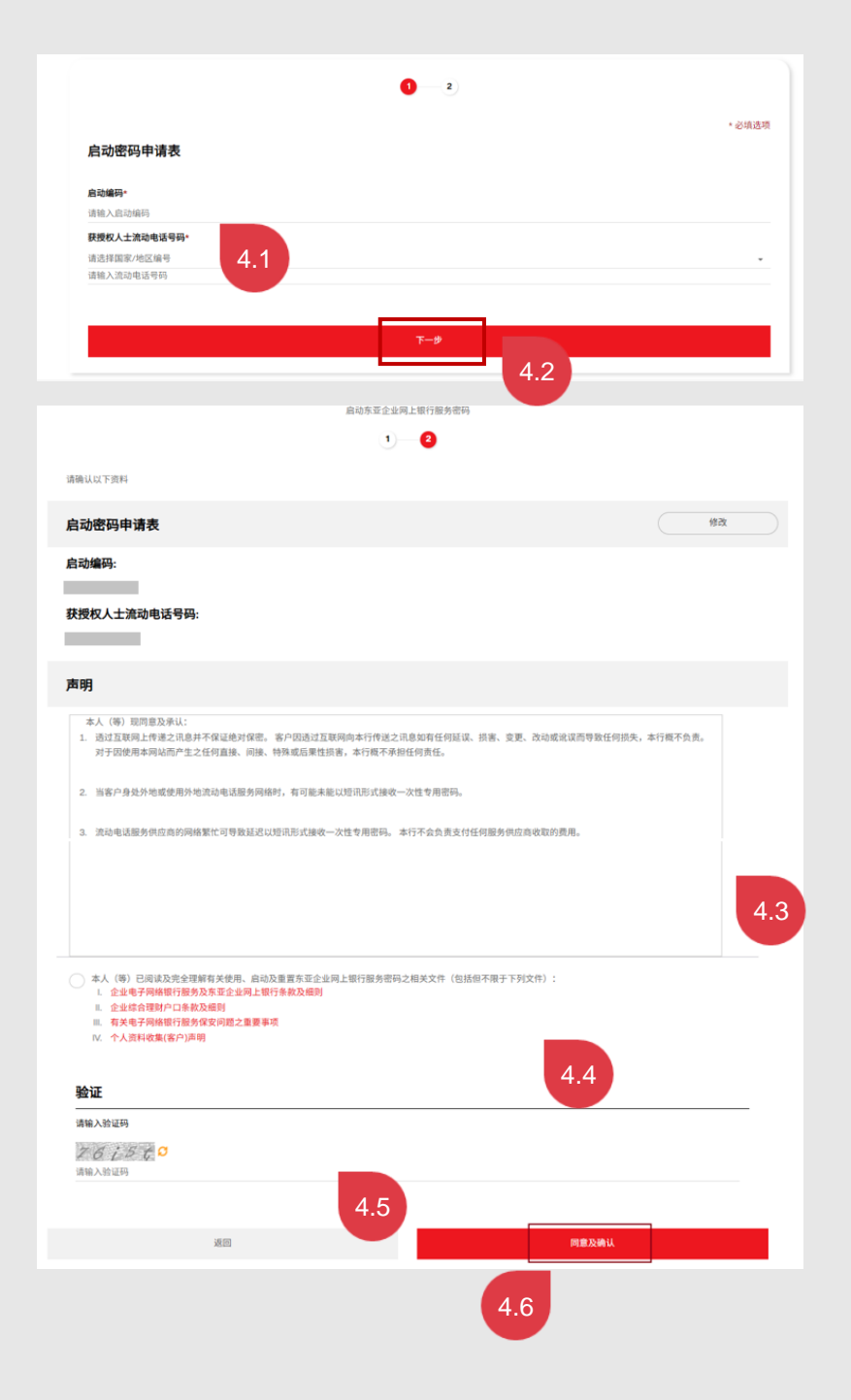

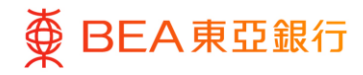

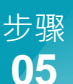

# **05** 一次性专用密码验证

- **(公司账户持有人或相关职员)**
	- 1. 一次性专用密码(OTP) 将以手机短讯方式发送到 所登记的流动电话号码。
	- 2. 输入一次性专用密码,之 后点击「完成」。

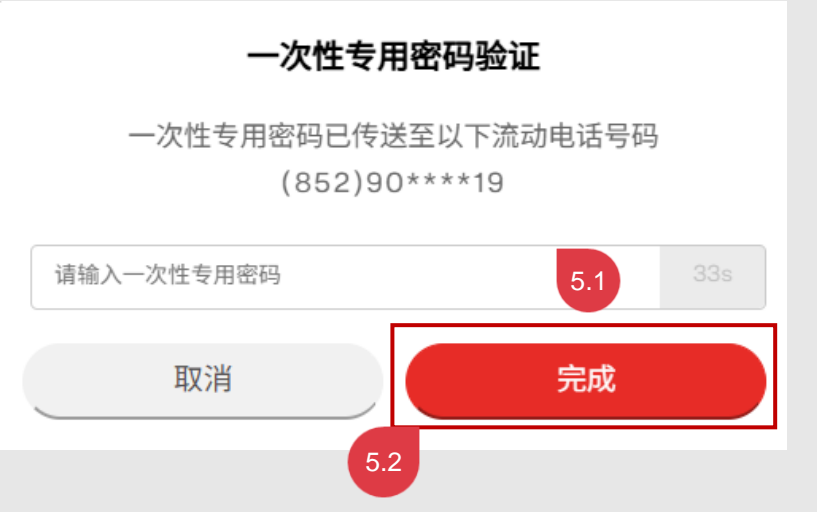

**06** | 成功启动 步骤

- **(公司账户持有人或相关职员)**
	- 1. 您已成功启动东亚企业网 上银行密码。
	- 2. 选择「立即登录东亚企业 网上银行」并返回东亚企 业网上银行服务登入目 录。

您已经成功完成启动手续。 请即使用您的密码登入并使用东亚企业网上银行的各种服务。

立即登入东亚企业网上银行

# **07** 分发密码函

- **(公司账户持有人或相关职员)**
	- 1. 根据密码确认信上的「参 考编号」及「用户名称」 将已启动的密码函分发给 相应用户。有关额外预先 申领的普通用者的参考编 号及密码编号的启动方 法,请参阅下一章节及相 关说明。
	- 2. 告知相应用户东亚企业网 上银行企业账号以便进一 步登录。

**\*注:**

**具有批核权限的用户将分别收到 登录密码及签核者密码各一组 (例子: "BEA001"将收到一组 登录密码和一组签核者密码)**

Dear Customer 親愛的客戶:

Re: BEA Corporate Online New PIN(s) Acknowledgement Letter ("PIN Acknowledgement Letter") 有關: 東亞企業網上銀行新密碼確認信(「密碼確認信」)

BEA Corporate Online Account No.: 01516868001234 東亞企業網上銀行賬戶號碼:

Thank you for choosing BEA Corporate Online. Details about your new BEA Corporate Online PIN(s) is/are displayed below, and your new PIN(s) will be mailed to you in around 3 business days. For reasons of space and security, more than 1 PIN Acknowledgement Letter with Activation Code will be delivered if you have applied for over 15 PINs. For your own protection, please check the information shown when you receive the PIN Mailer(s).

多謝 貴公司選用東亞企業網上銀行。以下為 貴公司東亞企業網上銀行密碼之有關資料,而密碼函將於 約三個工作天內郵寄至 貴公司。基於版面及安全理由,如 貴公司申請的密碼數量多於15,本行則會發 出多於一封密碼確認信(連啟動編碼)。為保障 貴公司利益,請於收到密碼函後核對有關資料。

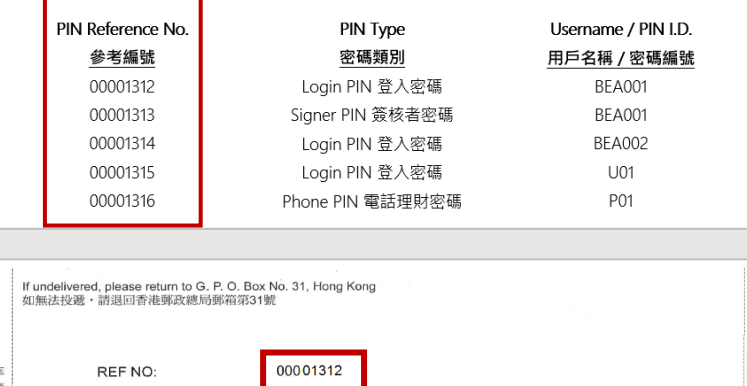

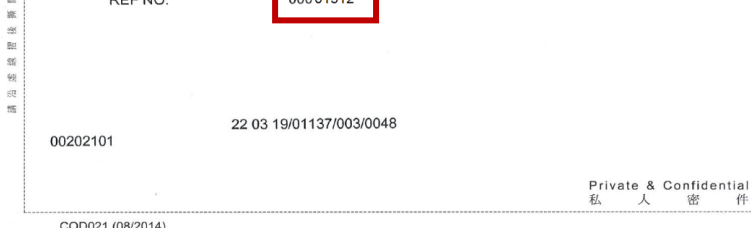

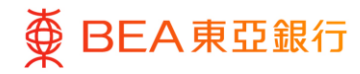

### **08** 登录东亚企业网上银行

**(所有企业网上银行用户)**

**在登录东亚企业网上银行之前, 请确保您的密码已经启动(已完 成上述的步骤 1 至 7)。**

- 1. 输入账户号码和用户名 称。
- 2. 点击「下一步」继续。
- 3. 账户号码和用户名称将会 按上页显示。
- 4. 点击「下一步」继续。
- 5. 输入印于密码函上的密 码。 用户登录尝试失败 5 次后,用户将会被锁定。

6. 点击「登录」继续。

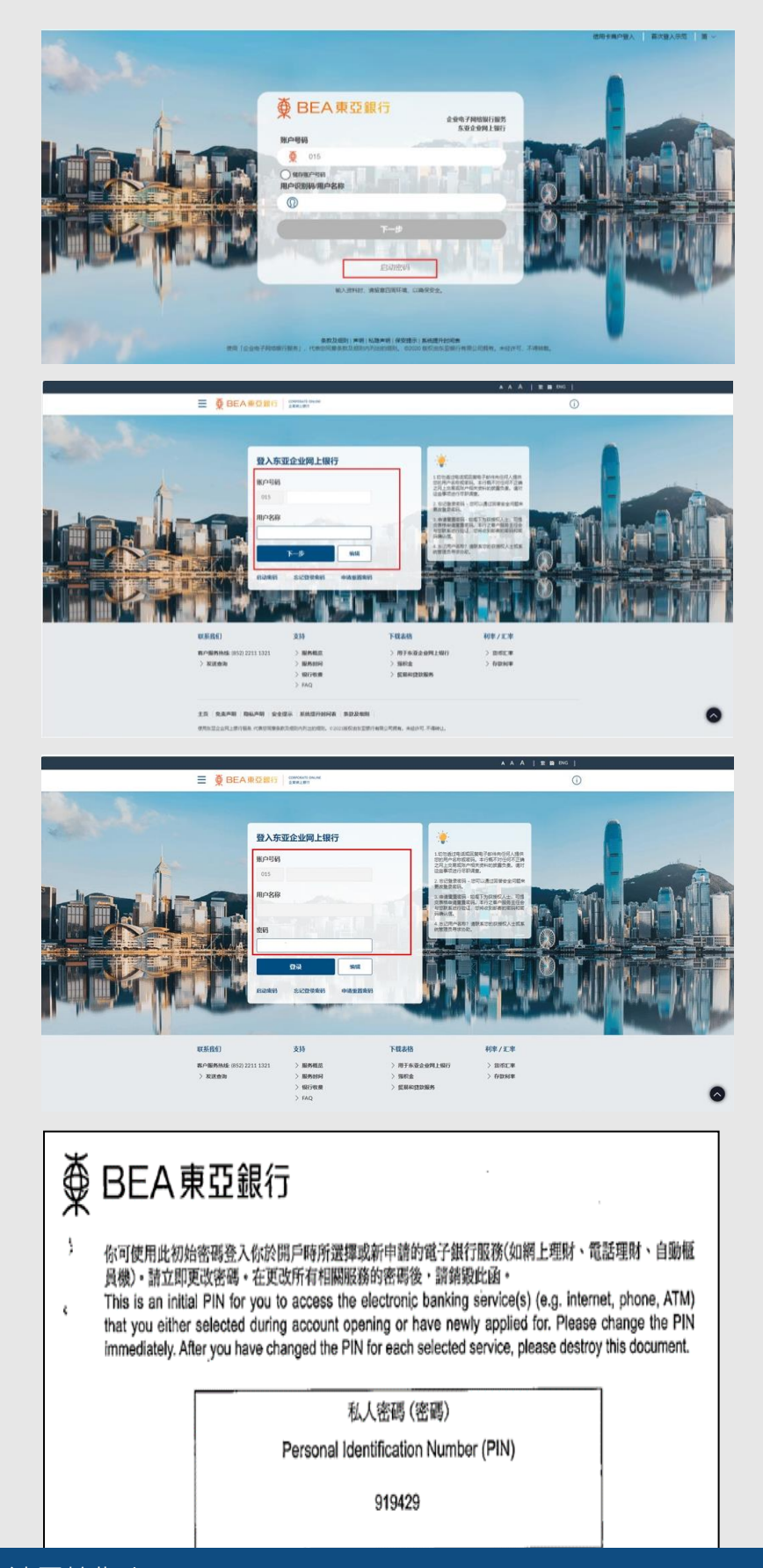

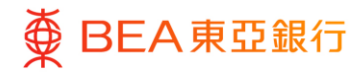

## **09** 更改登录密码及签核者密码

### (所有企业网上银行用户)

- 1. 输入印于密码函上的当 前登录密码,然后再输 入新的登录密码。请留 意,密码栏位只接受数 字和字母 (a-z 和 A-Z)输入。
- 2. 点击「提交」继续。

注:

基于保安理由,当收到密码函 后,请立即登入并更改密码。

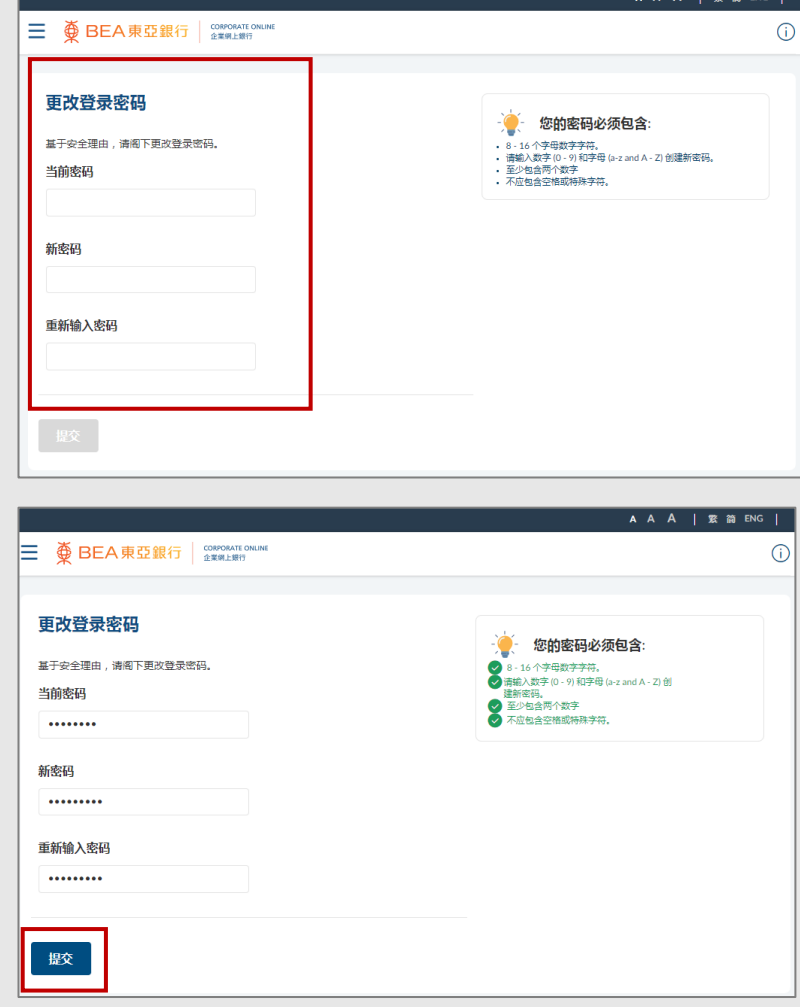

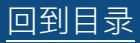

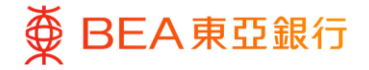

如您收到签核者密码并已经启 动,您将需要继续更改签核者密 码。

- 3. 输入当前签核者密码, 然后再输入新的签核者 密码。请留意,密码栏 位只接受数字和字母 (a-z 和 A – Z)输入。
- 4. 点击「提交」继续。

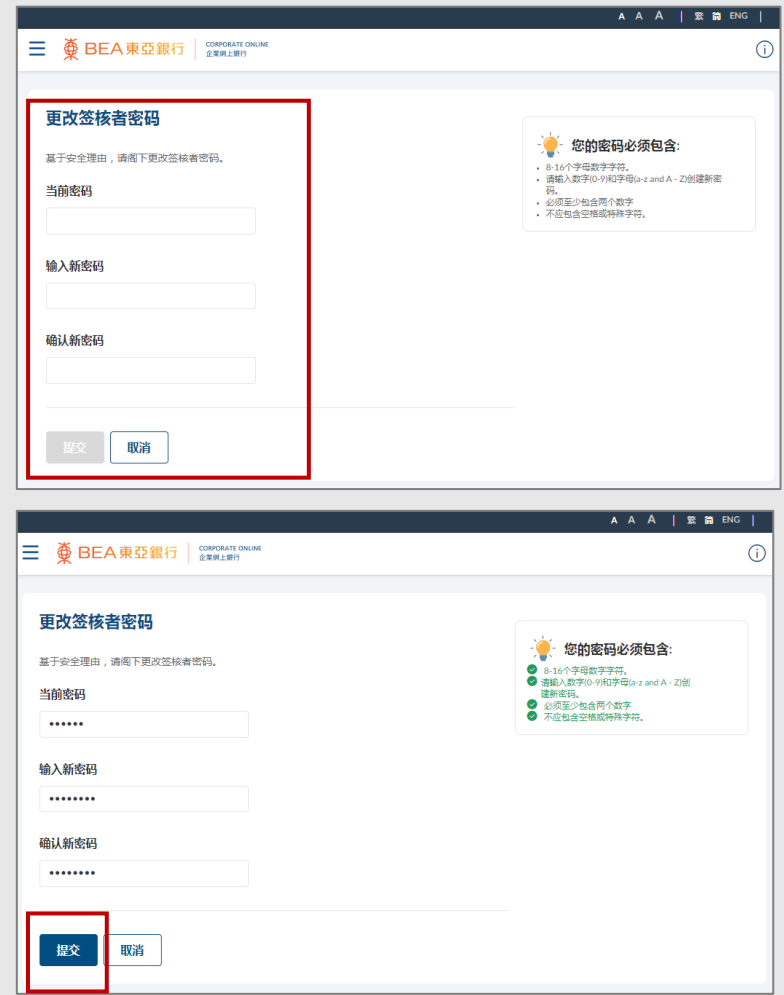

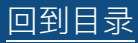

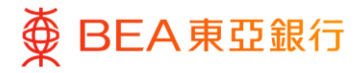

### **10** 设置安全问题

**(所有企业网上银行用户)**

更改登录/签核者密码后,您可 **以设置六个安全问题,以便忘记 登录密码时回答并重置密码。**

- 1. 点击「设置」键。
- 2. 选择 6 条合适的问题。
- 3. 输入相应问题的答案(最 多 6 条问题)。 用户应设 置提示,以便记住所有安 全问题及答案。
- 4. 点击「提交」继续。
- 5. 一次性密码将以短讯形式 发送以作验证。

\*如需重设签核者密码,可由获 授权人士于登入页面使用「申请 重置密码」功能。

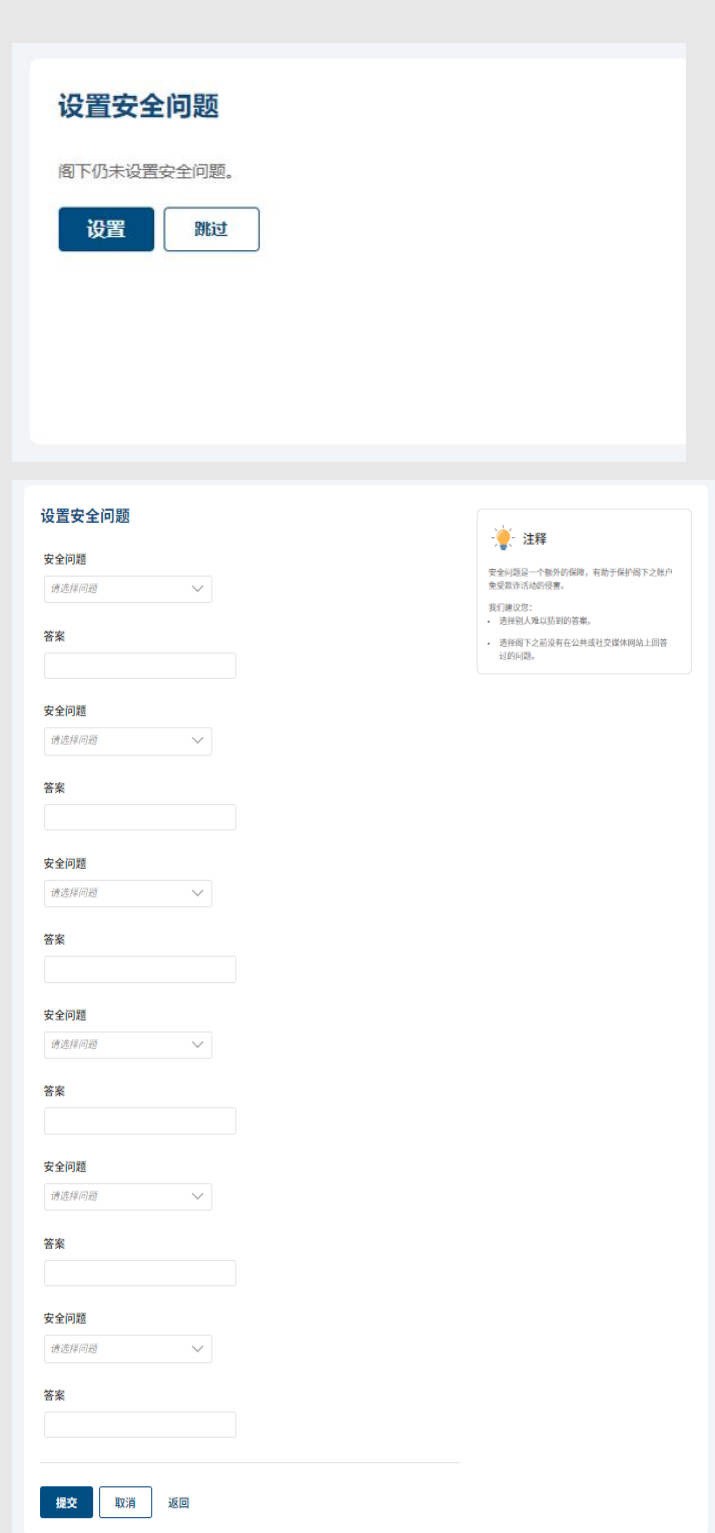

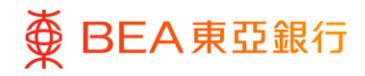

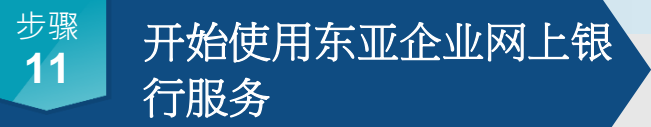

**(所有企业网上银行用户)**

1. 点击「登录」返回登录页 面开始使用东亚企业网上 银行服务。

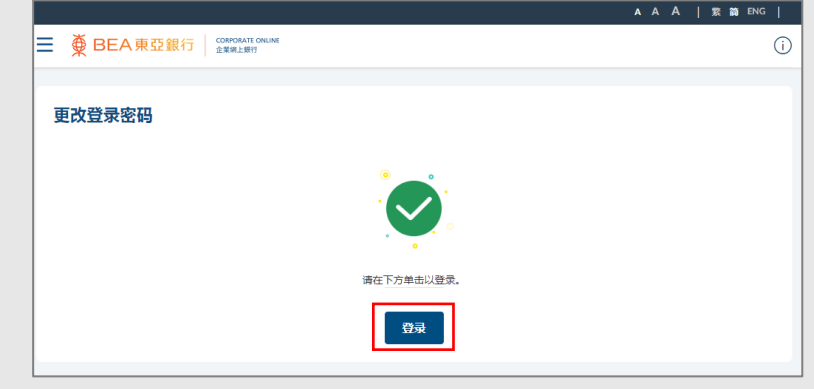

### <span id="page-11-0"></span>**1.2 设定用户管理权限**

获授权人士(「AP」)可以管理用户状态、网上银行使用权限、创建用户及编辑用户资 料。

有关用户管理权限的详情,请参阅超链接[:参见《用户手册》「管理者交易:新增用户及](https://www.hkbea.com/pdf/sc/bcohelp/user_creat_maint_sc_v1.0.pdf) [用户维护」](https://www.hkbea.com/pdf/sc/bcohelp/user_creat_maint_sc_v1.0.pdf)

### <span id="page-11-1"></span>**1.3 设定用户账户及服务权限**

获授权人士(「AP」)可以管理每位用户的用户账户和服务/功能访问权限,包括账户与 用户配对和启动所选账户之功能。

有关账户及服务管理的详情,请参阅超链接[:参见《用户手册》「管理者交易:新增用户](https://www.hkbea.com/pdf/sc/bcohelp/user_creat_maint_sc_v1.0.pdf) [及用户维护」](https://www.hkbea.com/pdf/sc/bcohelp/user_creat_maint_sc_v1.0.pdf)

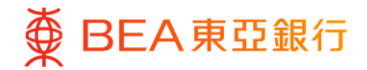

**CORPORATE ONLINE** 企業網上銀行

### <span id="page-12-0"></span>**2. 关于东亚企业网上银行**

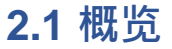

东亚企业网上银行是一个全新的网上银行平台,在您管理公司财务时提供更好、更轻松和 更个性化的体验。 平台上的服务产品不断增强,以满足您的业务需求。

### <span id="page-12-1"></span>**2.2 用戶身份**

您可以根据贵公司的需要向不同用户编配不同的身份。 每名用户可拥有不同的权限。

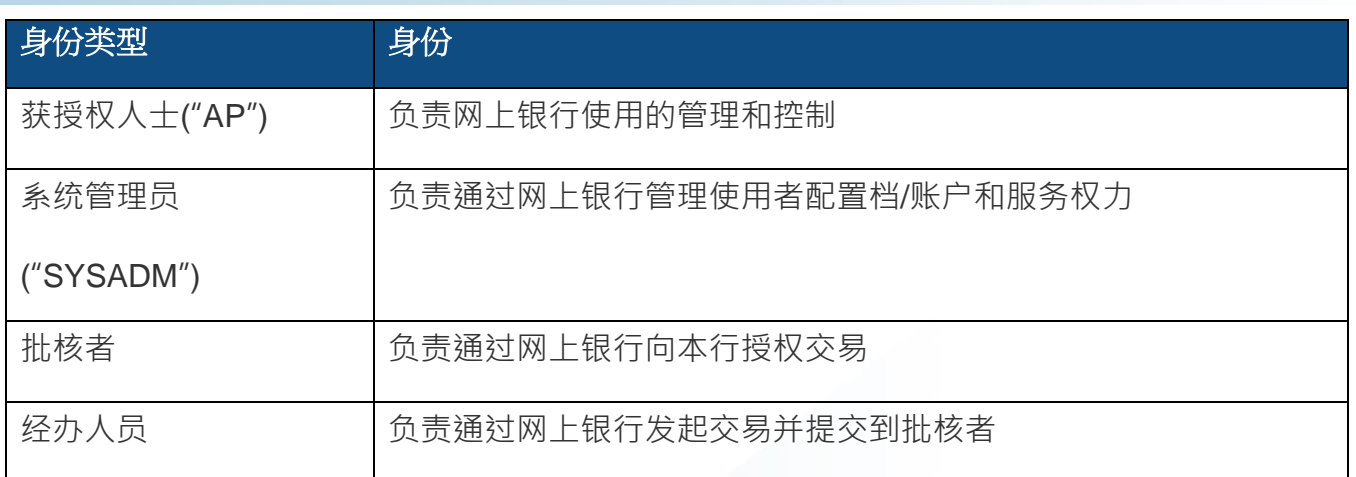

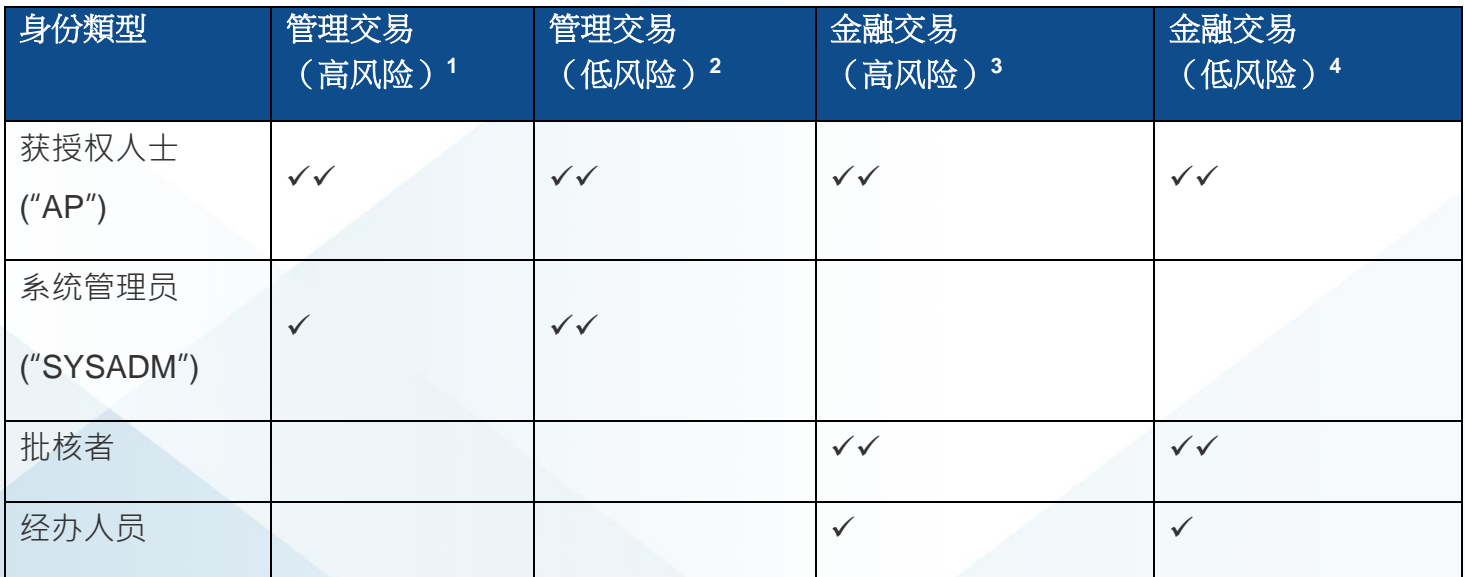

: 查看,输入权限

: 查看,输入和批核权限

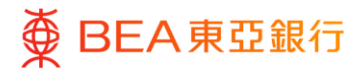

#### **<sup>1</sup>管理交易(高风险)**

- 用户管理
- 用户状态 正常
- 网上银行使用权限 永久撤销
- 用户账户及服务管理
- 开放 API 服务
- 管理收款人
- 电子结单/电子交易通知服务
- 提高每日交易限额
- 用户文件检验配对
- **<sup>3</sup>金融交易(高风险)**
	- 转账至未登记账户
	- 账单缴费
	- 自动转账、支薪及收款
	- 电子直接付款授权

### <span id="page-13-0"></span>**2.3 交易流程**

**<sup>2</sup>管理交易(低风险)**

- 用户状态 封锁
- 账户资料
- 账户及服务
- 减低每日交易限额
- 设置提示
- 转数快账户绑定服务

**<sup>4</sup>金融交易(低风险)**

- 同一账户号码之账户内转账
- 转账至已登记收款人

下图展示整个交易流程。 不同类型的用户在交易的每个阶段各有不同的访问权限,可以 输入、复核和批核交易。

### 企业管理员:

管理交易(高风险)

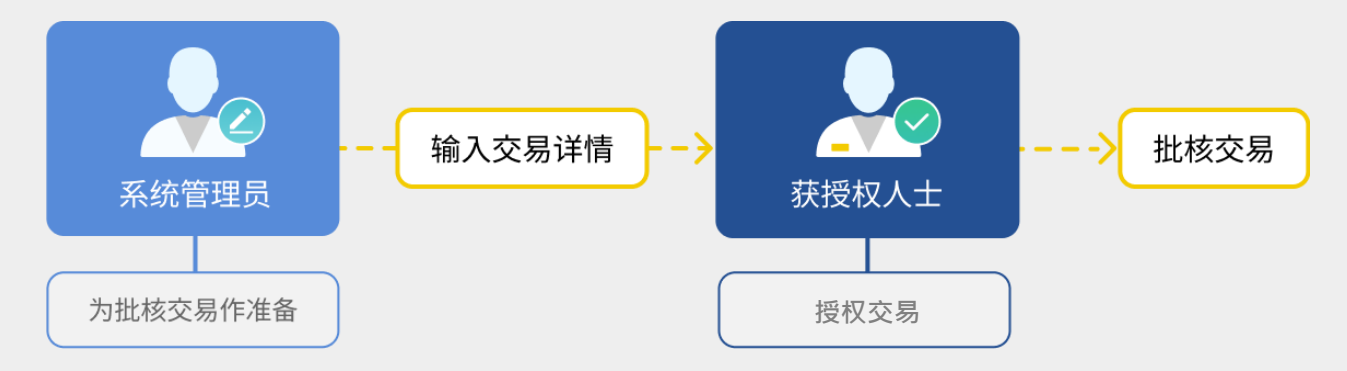

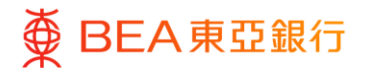

### 企业管理员:

管理交易(低风险)

只需「系统管理员」或「获授权人士」其中一人便可以输入交易详情和授权交易

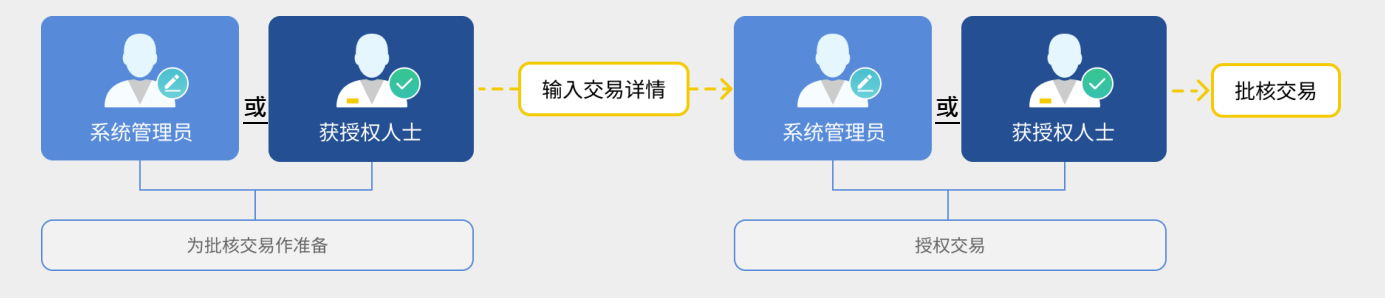

#### 企业用户:所有金融交易

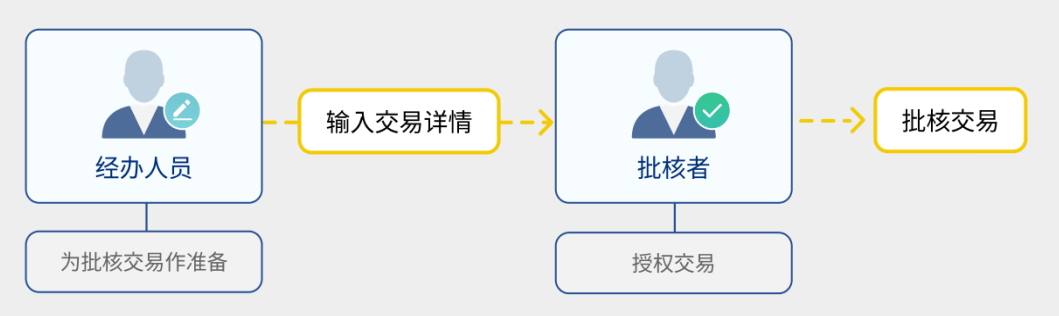

在标准交易流程中,经办人员发起交易,然后在批核者确认后签署。最后,将交易提交 给银行。

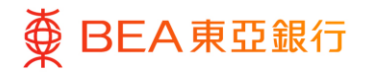

### <span id="page-15-0"></span>**3. 每日交易限额维护**

获授权人士(「AP」)及系统管理员(「SYSADM」)可于东亚企业网上银行管理每日 交易限额。 「AP」及「SYSADM」都可以批核降低限額。

有关东亚企业网上银行每日交易限额维护的详情,请参阅超链接[:参见《用户手册》「管](https://www.hkbea.com/pdf/sc/bcohelp/view_acc_prof_set_sc_v1.0.pdf) [理者交易:查看账户资料及设定](https://www.hkbea.com/pdf/sc/bcohelp/view_acc_prof_set_sc_v1.0.pdf); 每日交易限额维护」

### <span id="page-15-1"></span>**4. 流动电话理财服务**

除了使用东亚企业网上银行银行服务,阁下还可以通过我们的电话银行在家里或办公室方 便地管理财务。 如果阁下想使用这项服务,请联系分行申请这项服务。 (服务时间:星 期一至五:上午9 时至下午 5 时: 星期六:上午 9 时至下午 1 时)

- 步骤 1: 使用音频电话致电 (852) 2211 1838。
- 步骤 2: 选择语言: 1 广东话、2 普通话,或 3 英文。
- 步骤 3: 输入阁下的东亚企业网上银行账户号码及电话理财密码,然后按照话音 指示选择所需服务。

<span id="page-16-0"></span>**4.1 电话理财操作菜单**

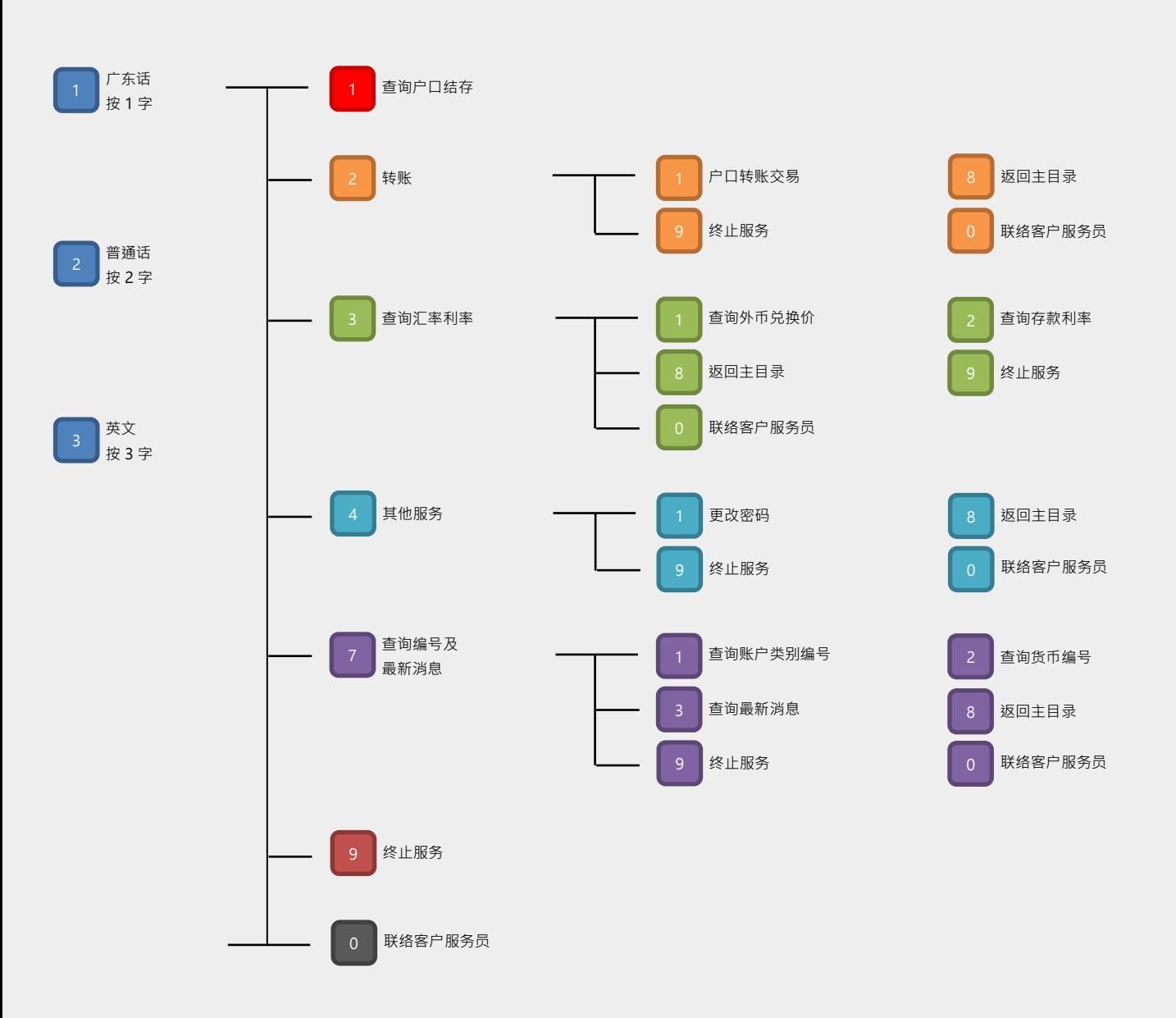

## <span id="page-17-0"></span>**5. 有关东亚企业网上银行服务及保安问题之重要事项**

此等重要事项适用于个人及东亚企业网上银行服务(统称「电子网络银行服务」)。 请 在使用东亚企业网上银行服务前浏览官网细阅及同意保安要点:

**如何到达:官网主页** *>* **批发银行** *>* **资金管理服务** *>* **东亚企业网上银行** *>* **保安提示**

### <span id="page-17-1"></span>**6. 服务概览**

请浏览官网细阅东亚企业网上银行服务的服务概览:

**如何到达:官网主页** *>* **批发银行** *>* **资金管理服务** *>* **东亚企业网上银行** *>* **服务**

### <span id="page-17-2"></span>**7. 服务时间**

请浏览 https://www.hkbea.com/pdf/sc/bcohelp/bco\_sh\_sc\_v1.0.pdf 细阅东亚企业网 上银行服务时间。

### <span id="page-17-3"></span>**8. 每日交易限额**

请浏览官网细阅东亚企业网上银行服务的每日交易限额:

**如何到达:官网主页 <sup>&</sup>gt;批发银行 <sup>&</sup>gt;资金管理服务 <sup>&</sup>gt;东亚企业网上银行 <sup>&</sup>gt;常见问题(一般 问题 Q1.6)**

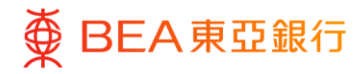

**CORPORATE ONLINE** 企業網上銀行

## <span id="page-18-0"></span>**9. 服务热线**

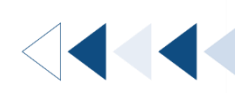

1111

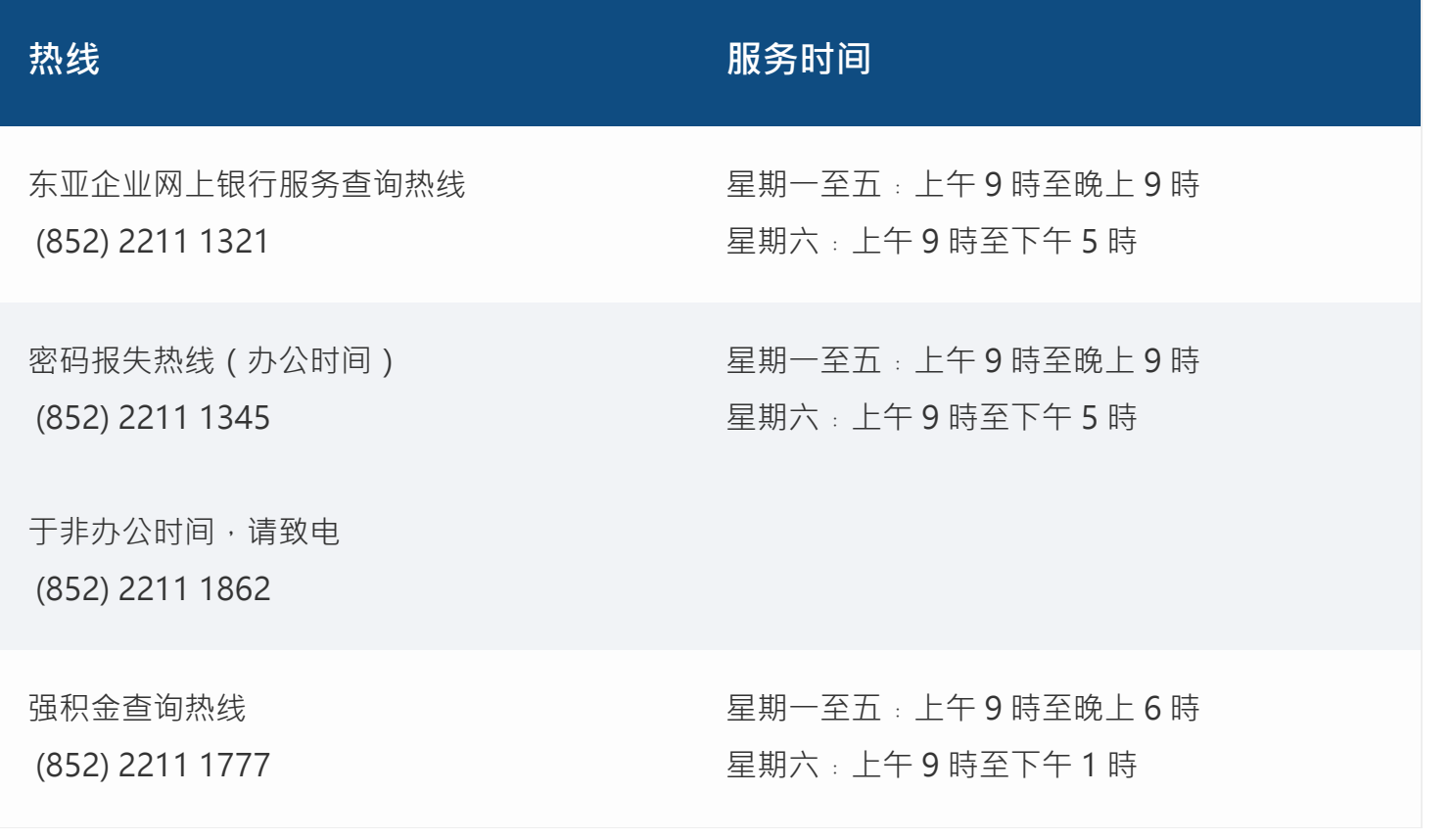

## <span id="page-18-1"></span>**10. 常见问题**

请浏览官网细阅东亚企业网上银行服务的的常见问题: **如何到达:官网主页 <sup>&</sup>gt;批发银行 <sup>&</sup>gt;资金管理服务 <sup>&</sup>gt;东亚企业网上银行 <sup>&</sup>gt;常见问题**

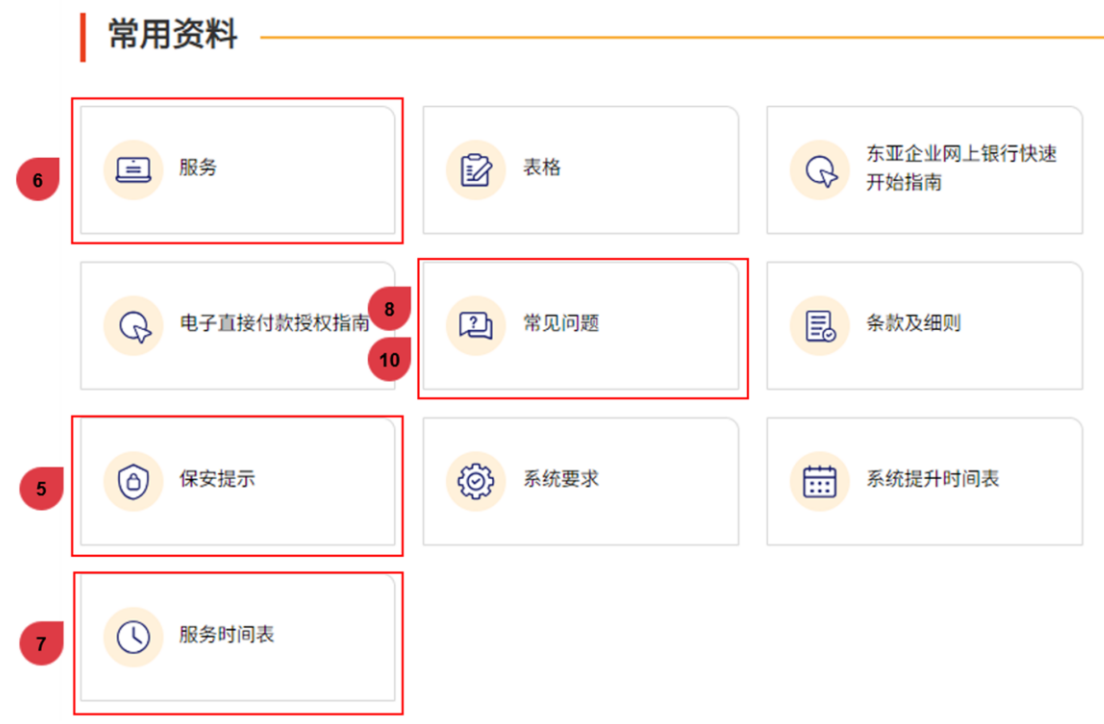

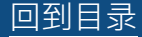

[回到目录](#page-1-0) 快速开始指南 19 / 19 (12/2024)